#### Mod.gov iPad app tips INSTALLING THE APP

Put 'mod.gov' in the iTunes store search. Install the free app. This screen icon will appear:m

#### OPENING THE APP

Tap on the mod.gov icon

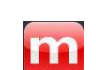

#### SUBSCRIBE TO COMMITTEES

Tap **at the top right and select Coventry** from the list of authorities.

Then tap **at the top left to select the** committees you want to view.

## OPENING DOCUMENTS

Tap a document to download and read:

- $|a|$  Agenda (this is the full agenda and report pack)
- d Decisions
- $m$ **Minutes**
- $a+$  Further despatch
	- Has annotations

It may take a while to download and this icon is displayed as it downloads

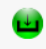

 $\mathscr{O}$ 

Document is downloading

Then the first page of the agenda is displayed as it starts to open on the screen

Newly-downloaded documents need a moment to open and prepare themselves for being annotated. You will know it has opened fully when the 'Done' button displays in the top left.

The annotation and navigation icons also appear at the bottom of the screen:

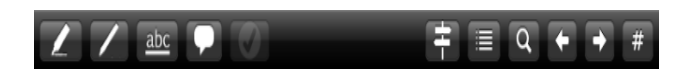

# NAVIGATION ICONS (bottom right)

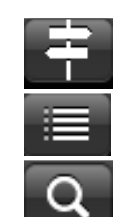

 $#$ 

- Jump to bookmark to select a report Jump to annotation
- Search text

Page back

Page forward

Jump to page number – type in the page number

### ANNOTATION ICONS (bottom left)

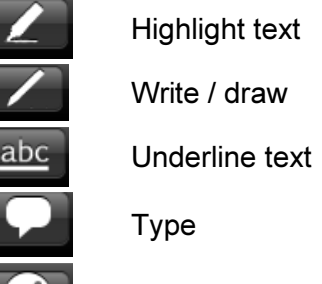

Accept annotations

If you have added any comments or annotations to your document, these will be saved, without you having to do anything. Next time you look at this agenda, the document will have this icon next to it:

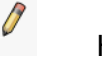

Has annotations

# EXITING

To close the app, select 'done' at the top left.

# EXPORT OPTIONS (top right)

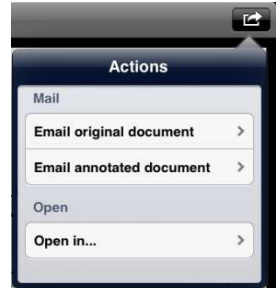

"Open in..." will transfer the document to any other app on your iPad which can read a PDF.

# NEED FURTHER HELP?

 Contact Governance Services -email governance@coventry.gov.uk or phone 024 7683 3079